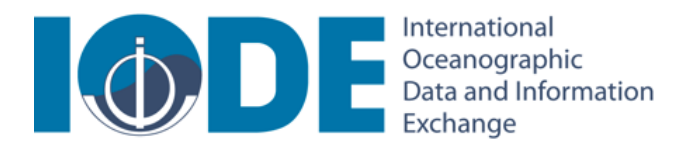

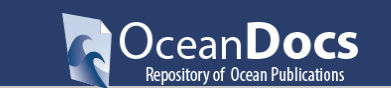

# OCEANDOCS SEARCH GUIDE: Browse, Discover, Simple' and Advanced Search

(June 2016)

## Go to the OceanDocs Home Page: <http://www.oceandocs.org/>

You can search OceanDocs without Login (ie you have registered) but there is some functionality that will not be available to you (Export; RSS Feed etc)

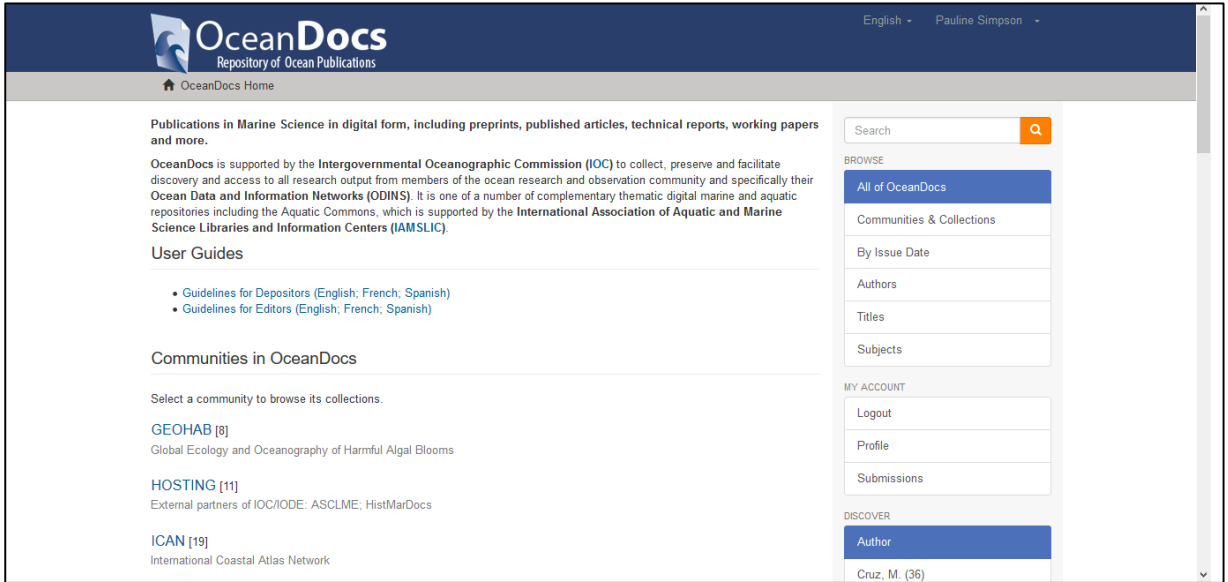

## BROWSE

Use the Browse options at the top of the Right Hand (RH) sidebar. It allows you to go through a list of items in some specified order:

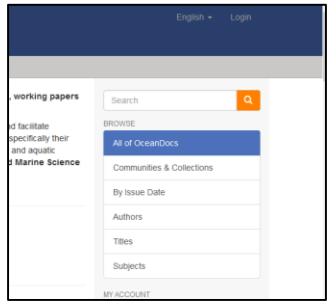

Browse by Community/Collection takes you through the communities in alphabetical order and allows you to see the Sub-communities and Collections within each Community.

Browse by Title allows you to move through an alphabetical list of all titles of items in OceanDocs.

Browse by Author allows you to move through an alphabetical list of all authors of items in OceanDocs.

Browse by Subject allows you to move through an alphabetical list of subjects assigned to items in OceanDocs.

## **DISCOVER**

The Discover option is a faceted search option (also called faceted navigation, guided navigation, or parametric search) which breaks up search results into multiple categories, typically showing counts for each, and allows the user to "drill down" or further restrict their search results based on those facets.

The different enabled facets are visualized in a "Discover" section on the Right Hand sidebar,

In OceanDocs there are 3 Sidebar Facets, Author, Subject and Date Issued. It's important to know that multiple metadata fields are included in one facet. For example, the Author facet includes values for all dc.contributor.\* fields (editor, corporate author etc).

Another important property of the Right Hand sidebar facets is that their contents are automatically updated to the context of the page. On Collection homepages or Community homepages it will include information about the items included in that particular Collection or Community.

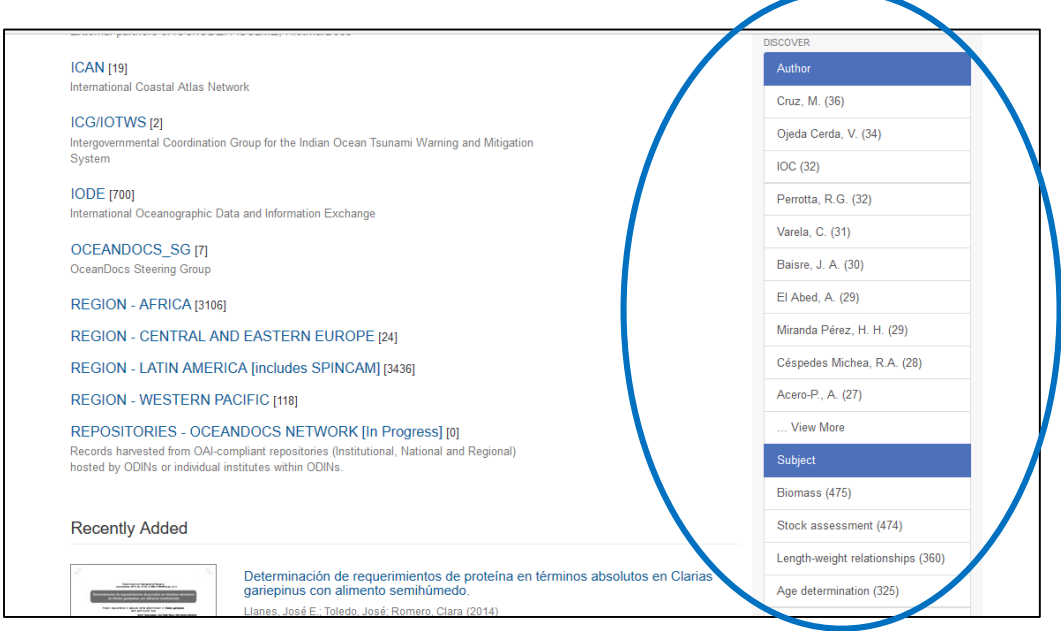

## SEARCH

To search all of OceanDocs, use the Search box. It the top Right Hand of the Home page

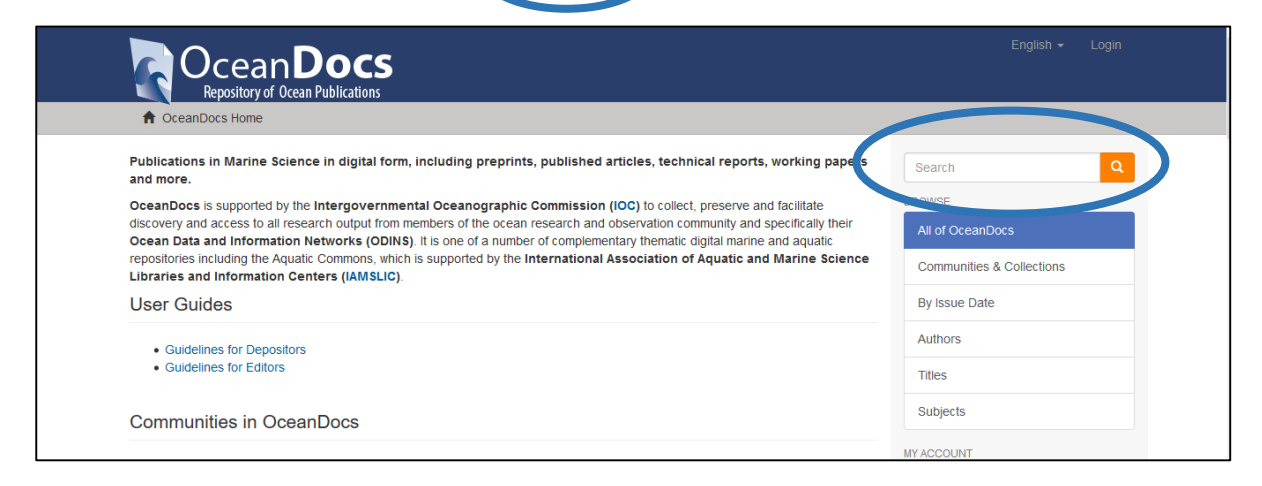

Once you have started your search and display results, you can also search via the search box at the top of the results screen. This search box gives you the opportunity to limit your search to a specific Community offering a dropdown Community selection.

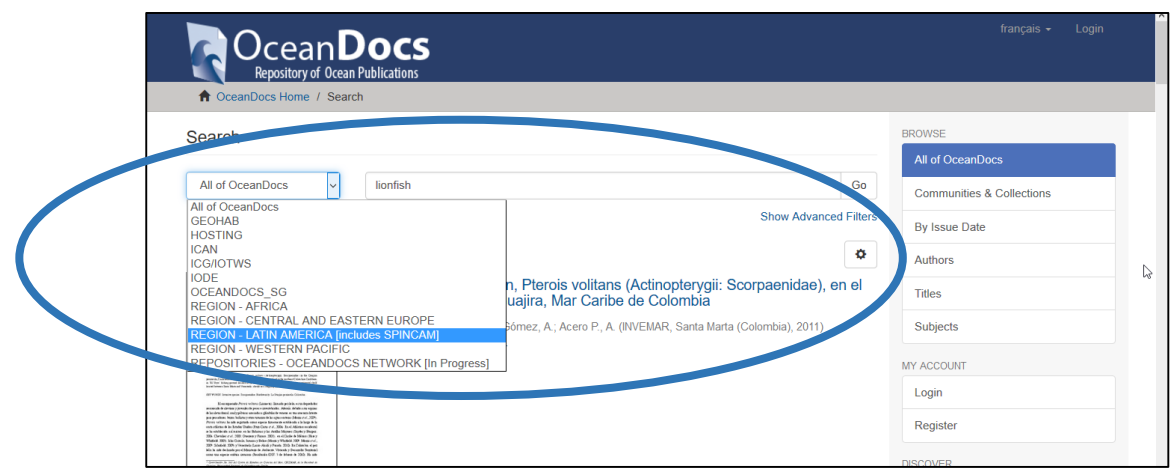

Or you can limit your search to a specific Collection; navigate to that Community or Collection page and then use the search box on that page. If you get no results then you can broaden your search to all of OceanDocs.

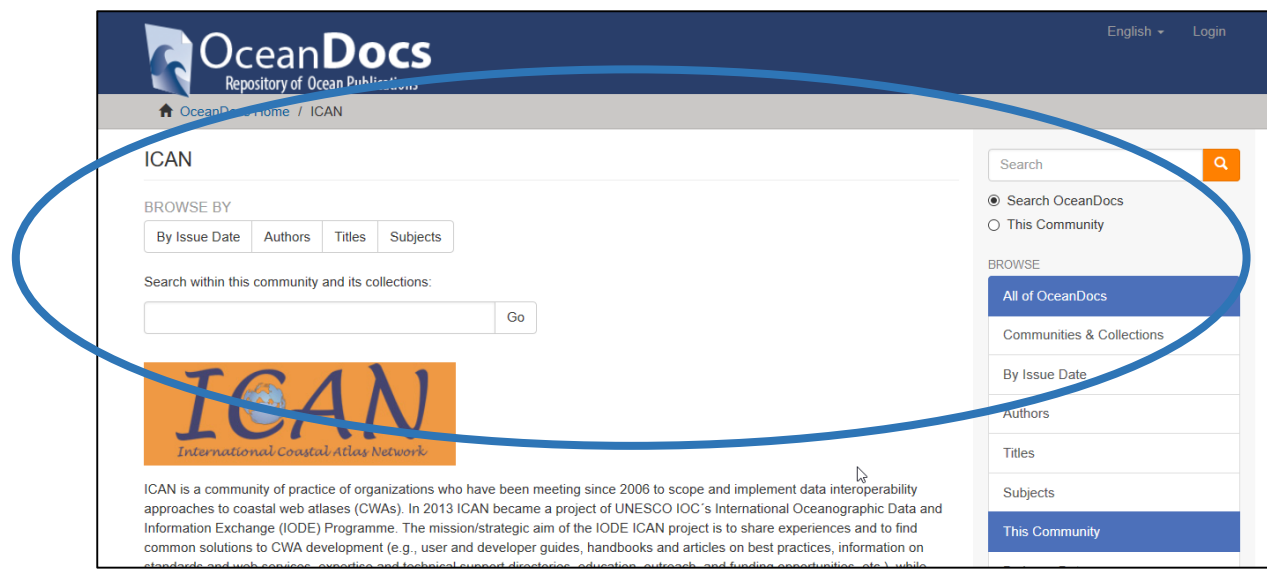

## Search Tips

#### What is searched in the main search box

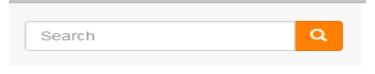

The word(s) you enter in the main search box will be searched against *the title, author, subject, abstract, series, sponsor, language and identifier* fields of each item's record

- searches are not case sensitive
- it can only find a record if the metadata contains the term/s or phrase (in whatever language) - remember OD holds under 10,000 records it is not definitive and cannot compete with databases like ASFA; but a strong point is the amount of grey literature in its' collections.

#### What is NOT searched - Stop Words

The search engine ignores certain words that occur frequently in English, but do not add value to the search. These are:

> "a", "and", "are" , "as" , "at" , "be" , "but" , "by" , "for" , "if" , "in" , "into", "is" ,"it","no" , "not" , "of" , "on" , "or" , "such", "the" , "to" , "was"

#### **Truncation**

Use an asterisk (\*) after a word stem to get all hits having words starting with that root, for example:

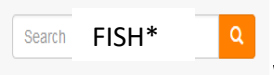

will retrieve fish, fishing, fisher, fisherfolk etc.

#### Stemming

The search engine automatically expands words with common endings to include plurals, past tenses ...etc., but not when the term is included in a phrase search.

#### Phrase Searching

To search using multiple words as a phrase, put quotation marks (") around the phrase.

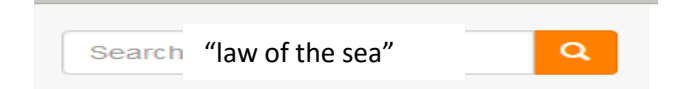

#### Exact word match

Put a plus (+) sign before a word if it MUST appear in the search result. For instance, in the following search the word "culling" is optional, but the word "lionfish" must be in the result.

+lionfish culling

#### Eliminate items with unwanted words

Put a minus (-) sign before a word if it should not appear in the search results. Alternatively, you can use NOT (see also Boolean searching). This can limit your search to eliminate unwanted hits. For instance, in the search

```
Lionfish –grouper OR lionfish NOT grouper
```
you will get records containing the word "lionfish", except those that also contain the word "grouper", so the NOT operator should be used carefully!

## Boolean searching

The following Boolean operators can be used to combine terms. Note the Boolean Operators must be CAPITALIZED!

AND - to limit searches to find items containing all words or phrases combined with this operator, e.g.

Lionfish AND grouper  $\vert$  will retrieve all items that contain BOTH the words "lionfish" and "grouper".

OR - to enlarge searches to find items containing any of the words or phrases surrounding this operator

Lionfish OR grouper  $\vert$  will retrieve all items that contain EITHER the words "lionfish" or "grouper".

"law of the sea" OR unclos

NOT - to exclude items containing the word following this operator, e.g.

Lionfish NOT grouper  $\vert$  will retrieve all records that contain the word "lionfish" EXCEPT those also containing the word "grouper".

#### ADVANCED FILTERS

Offers a search, where a user can modify the list of displayed search results by specifying additional "filters" that will be applied on the list of search results. A filter is a contain condition applied to specific facets.

To access, click on the by the side of general Search box  $\frac{1}{\sqrt{2}}$  and it will take you to the screen containing the link to the Advanced Filters. It will however give you a search result of all of OceanDocs, but it does get you directly to Advanced Filters. Click on Hide/Show Advanced Filters  $\mathbf f$  it is not already displayed.

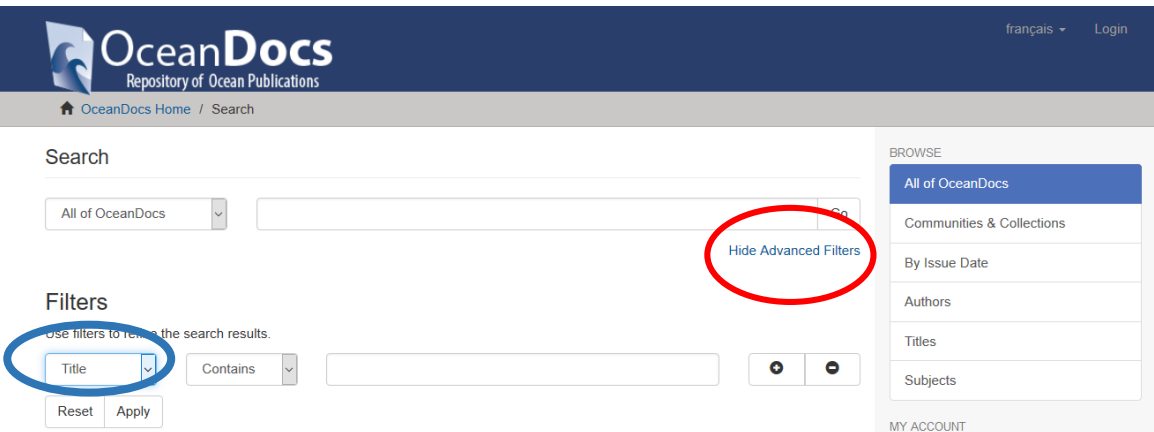

The advanced filters allow you to specify the fields you wish to search, and to combine these searches with the Boolean "AND", "OR", "NOT".

You can restrict your search to a Community by clicking on the dropdown arrow to the left of the top box. If you want your search to encompass all of OceanDocs, leave that box in that default position.

Under Filters select the field to search in the left hand column and enter the word or phrase you are searching in the blank search field. You have the option of selecting 'Contains' Not Contains' etc. You can select the Boolean Operators AND or NOT to combine searches by clicking on the icons to the right.

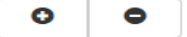

Click Apply or use Reset if you want to edit your search.

Remember if you have used the main search field and obtained a result and then use the filters you will be searching only within the subset of the main search results

#### Field Targeted Searches

Within Advanced Filters you can select the field you wish to search in without first using the main search (leave it blank - though select All OceanDocs before starting the search)

## EXPORT

To export a citation you must be a registered user. Click on the item title and on the Right Hand sidebar click on either Export Item or Export Metadata.

[end]